# **Guide d'instruction Aperio ImageScope**

Ce guide d'instructions présente l'interface de l'application et ses principaux composants. Il illustre également comment visualiser plusieurs images (diapositives), effectuer un zoom avant/arrière et un panoramique.

#### Se familiariser avec l'interface

Familiarisez-vous avec l'interface de l'application. Les zones surlignées en rouge sont les principaux composants.

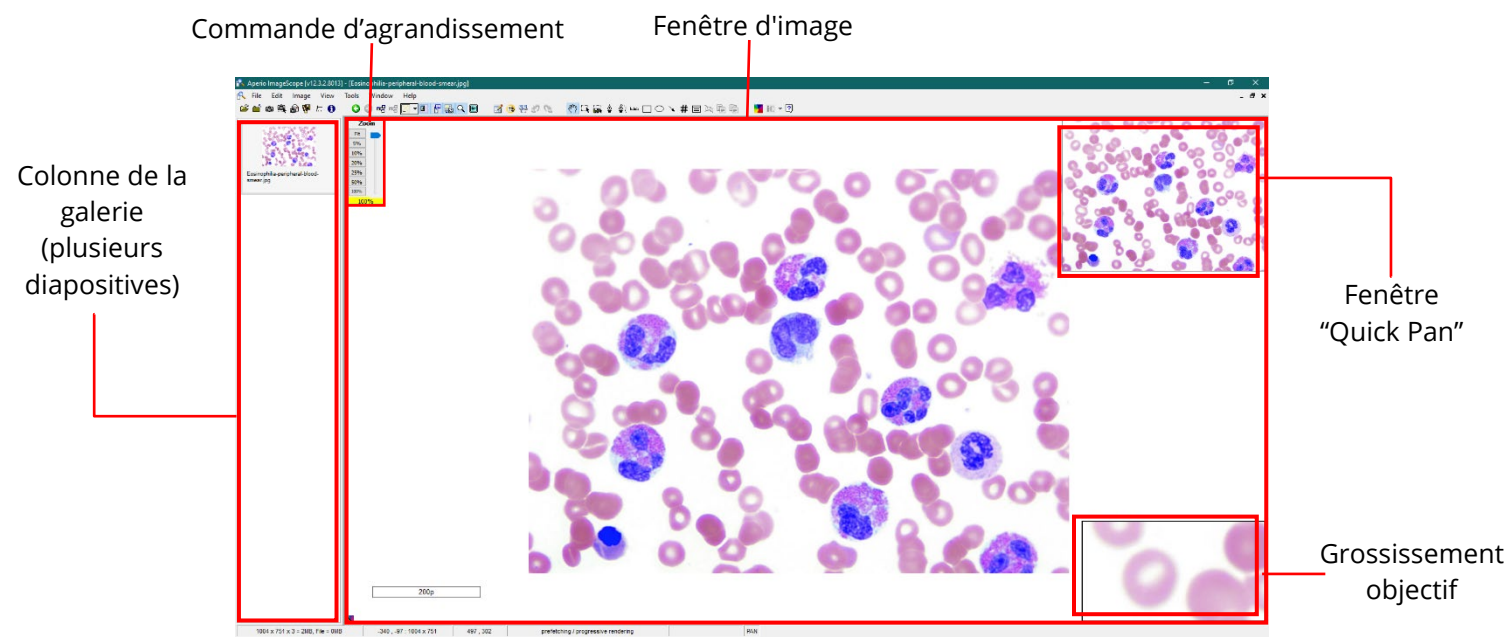

Figure 1: Une capture d'écran de l'interface de l'application Aperio ImageScope.

### Changement d'images (diapositives)

Vous devrez naviguer entre les différentes images (diapositives) ouvertes dans la visionneuse (si plusieurs images sont chargées). Pour ce faire, suivez l'étape ci-dessous.

• Cliquez sur la vignette de l'image souhaitée, affichée dans la colonne Galerie sur le côté de l'image.

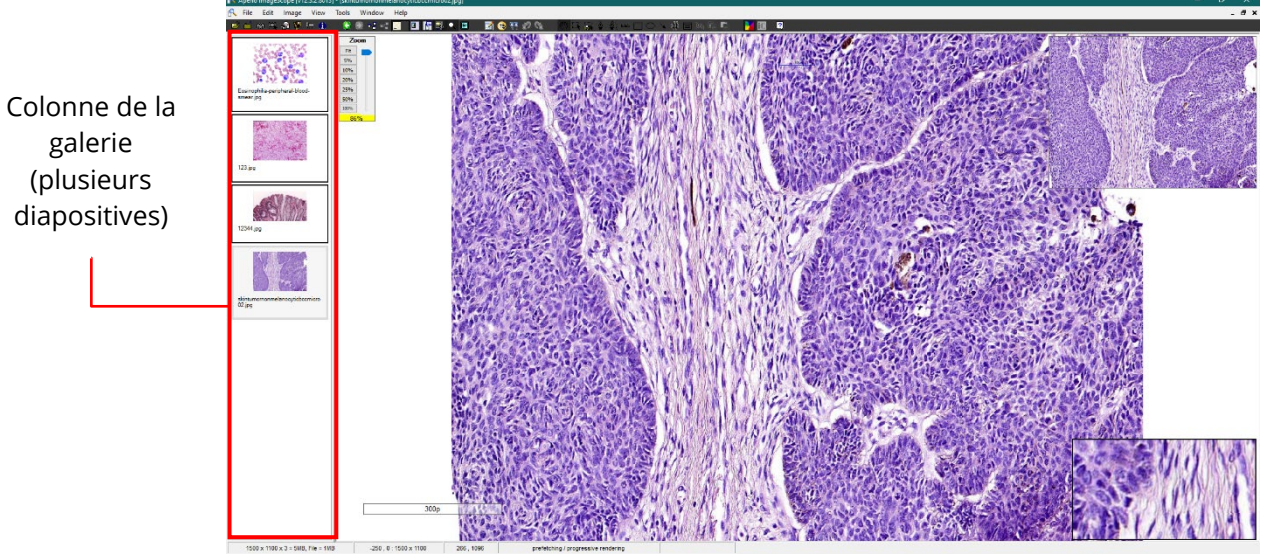

Figure 2: Une capture d'écran d'Aperio ImageScope montrant la colonne Galerie.

## Fonctionnalité de zoom

Aperio ImageScope offre une fonctionnalité de zoom avec des niveaux de grossissement prédéfinis de 5%, 10%, 20%, 25%, 50% et 100%. Le curseur peut également être utilisé pour effectuer un zoom avant et arrière. Suivez les étapes ci-dessous pour utiliser la fonction de zoom.

Il existe deux options pour effectuer un zoom avant/arrière sur une image. Sur la commande d'agrandissement :

Option 1 : maintenez le clic gauche sur le curseur de grossissement et faites-le glisser vers le bas pour effectuer un zoom avant ou vers le haut pour effectuer un zoom arrière.

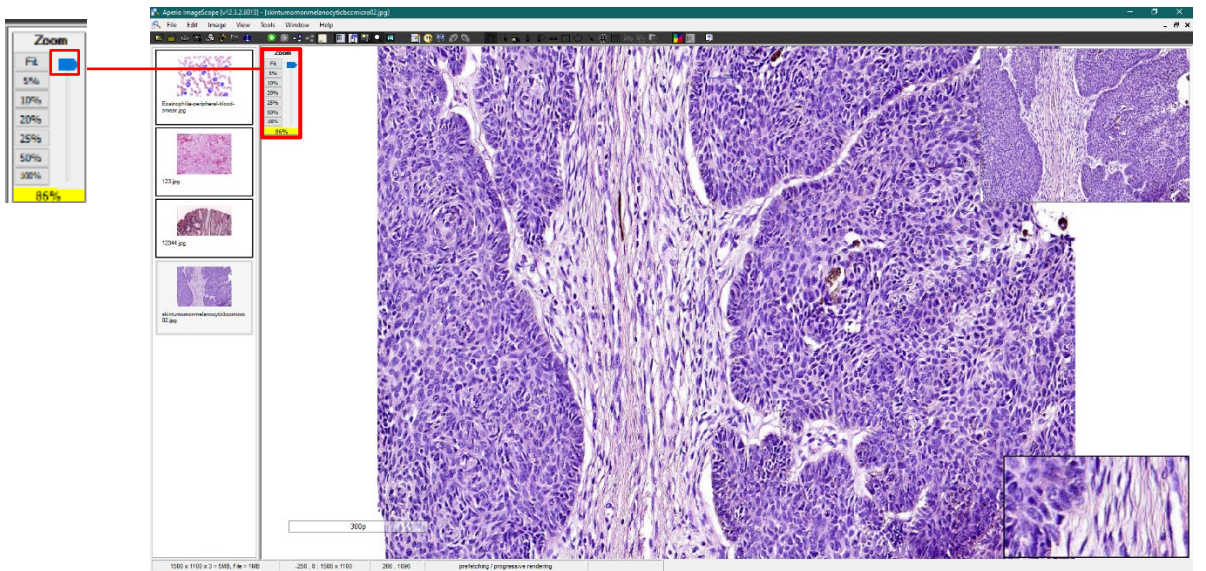

Figure 3: Une capture d'écran d'Aperio ImageScope montrant le curseur de grossissement.

Option2 : Cliquez sur l'une des options de niveau d'agrandissement prédéfinies disponibles à côté du curseur d'agrandissement.

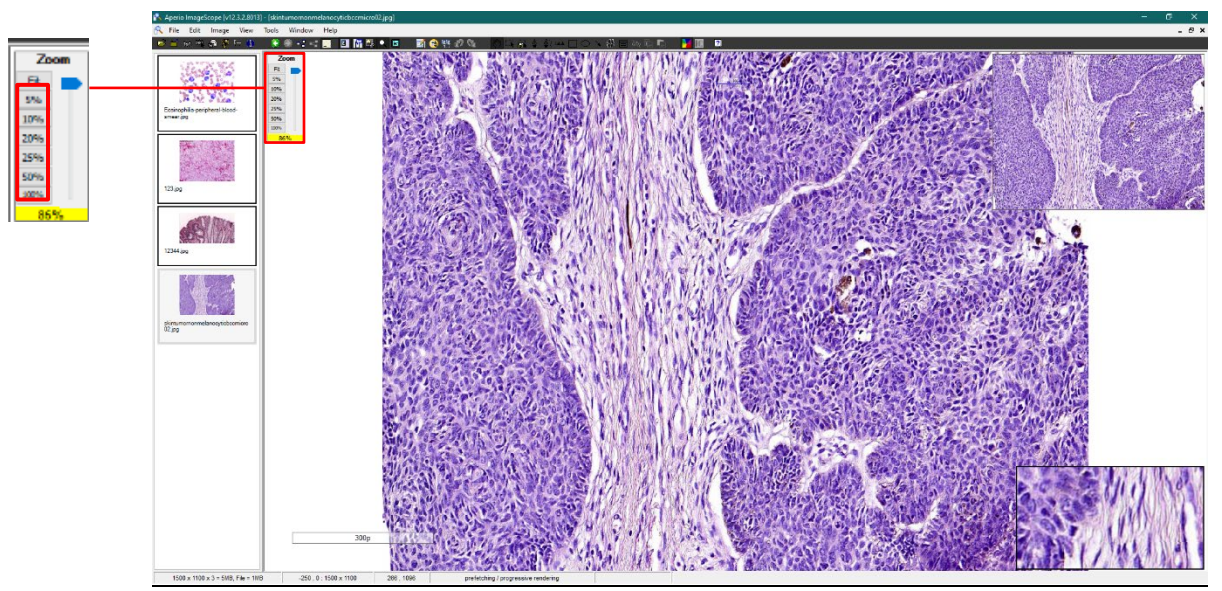

Figure 4: Une capture d'écran d'Aperio ImageScope montrant les options de grossissement prédéfinies.

#### Fonction panoramique (déplacement sur l'image)

Pour visualiser une zone ou un côté particulier de l'image après avoir effectué un zoom avant, suivez la ou les étapes ci-dessous :

• Placez le curseur de la souris sur n'importe quelle zone de l'image. Le curseur se transforme en une icône de main ouverte.

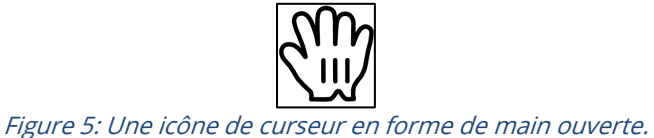

• Maintenez le clic gauche de la souris. Le curseur se transforme en une icône de main fermée.

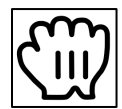

Figure 6: Une icône de curseur en forme de main fermée.

• Tout en maintenant le clic gauche, faites glisser la souris dans n'importe quelle direction pour déplacer la zone de visualisation de l'image.

Vous pouvez également accéder directement à une zone spécifique en cliquant dessus dans la fenêtre Quick Pan.

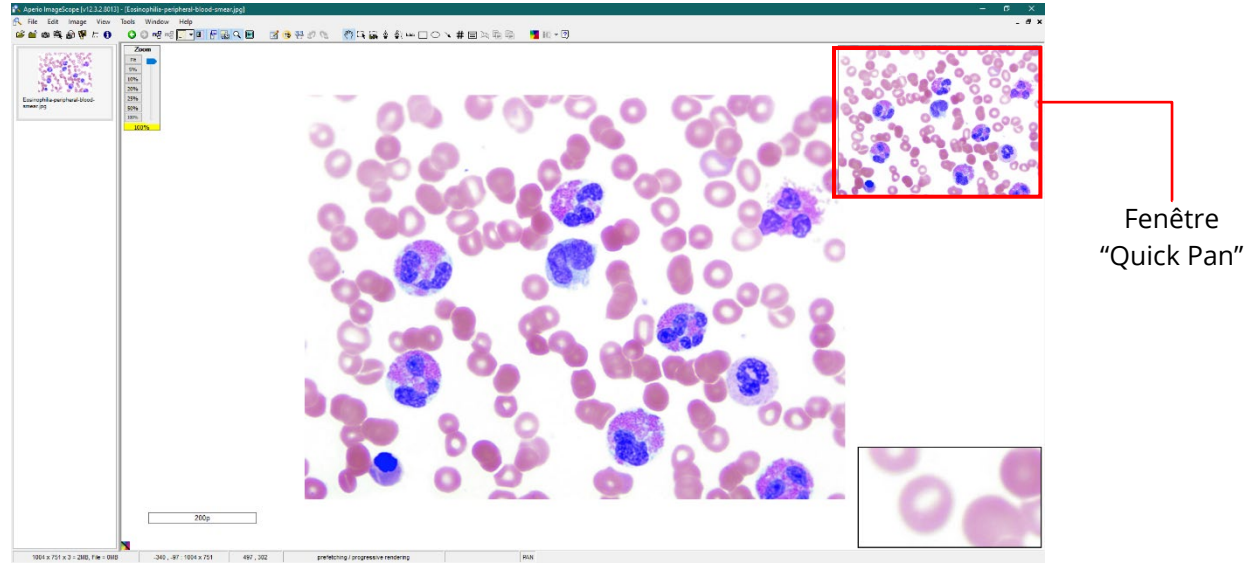

Figure 7: Une capture d'écran d'Aperio ImageScope montrant la fenêtre Quick Pan.